# **Webshopta eğitim rezervasyonu nasıl yapılır 1/7**

Webshopa giriş yapın ve en üstteki eğitim bölümüne gidin

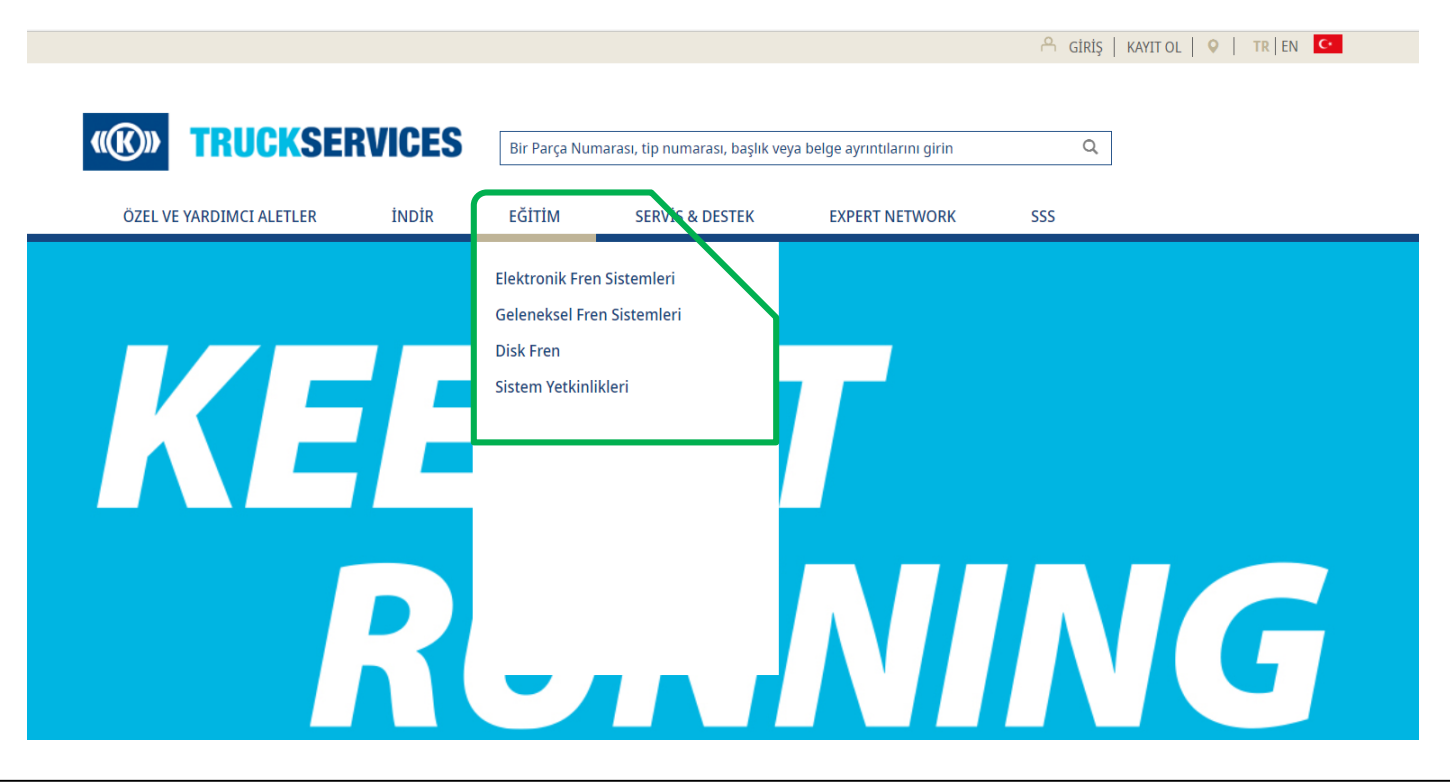

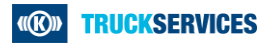

## **Webshopta eğitim rezervasyonu nasıl yapılır 2/7**

. Eğitim'e tıkladığınızda size sunulan eğitim hakkında bilgi veren ön sayfaya yönlendirileceksiniz. Burada ayrıca E-Öğrenme bağlantısını da bulabilirsiniz.

### CANLI - EĞİTİM

#### TruckServices Uzmanları ile Eğitim

TruckServices tarafından sunulan çok çeşitli eğitim kursları sizi tatmin edecek - canlı ve çevrimiçi.

Ürünlerimiz ve sistemlerimizle ilgili canlı eğitim sırasında, teori ve pratiği birleştirmeyi öğreneceksiniz. Pratik modellerde veya doğrudan araçta gösterilen eğitmenlerimiz size bunu nasıl doğru yapacağınızı gösterecek. Münih'teki son teknoloji eğitim merkezimizde ayrıca tekerlekli test tezgahı bulunan bir servis kanalı bulunmaktadır.

Canlı eğitimlerimiz sadece Münih'te değil, aynı zamanda ortaklarımızla birlikte Almanya ve Avrupa'daki diğer lokasyonlarda da verilmektedir.

#### Tüm eğitim kursları:

- kalifiye eğitmenler tarafından yürütülür
- en son standartlara uyarlanmıştır
- sorun giderme vöntemlerini açıklar
- qüçlü bir sekilde uygulama odaklıdır
- katılımcılara bir sertifika alma fırsatı sunar

Simdi cevrimici eğitim bilgilerimize bakın, doğru kursu secin ve cevrimici olarak rezervasyon yaptırın. Orada ayrıca tarihler, eğitim lokasyonlarını ve eğitim iceriklerini bulacaksınız. Alternatif olarak, Almanya, İsvicre ve Avusturya için eğitim programı brosürlerimizi indirebilirsiniz.

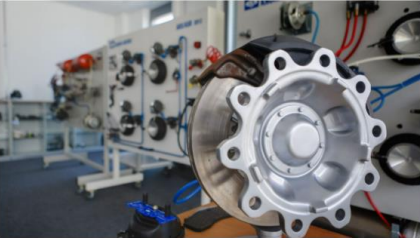

### **CEVRİMİÇİ - Eğitim**

### TruckServices E-Öğrenme - tamamen çevrimiçi

Etkileşimli TruckServices e-öğrenme kurslarımızı kullanarak zaman ve mekandan bağımsız olarak eğitiminize devam etme fırsatını keşfedin. Sunulan kurs yelpazesini sürekli olarak genişletiyoruz. Bugün şimdiden bir TEBS4 PIN'i elde etmek için Online olarak yeterlilik kazanabilir ve TEBS G2 bilginizi yenileyebilirsiniz.

### Bugün kaydolun ve baslayın.

E-Öğrenme Kayıt

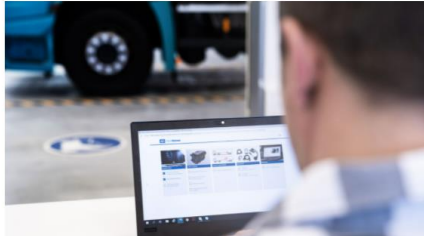

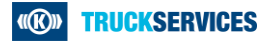

## **Webshopta eğitim rezervasyonu nasıl yapılır 3/7**

Eğitim bölümündeki alt kategorilerden birine tıklayarak, bu alt kategoride sunulan tüm eğitimlere genel bir bakış sunan bir sayfaya yönlendirileceksiniz.

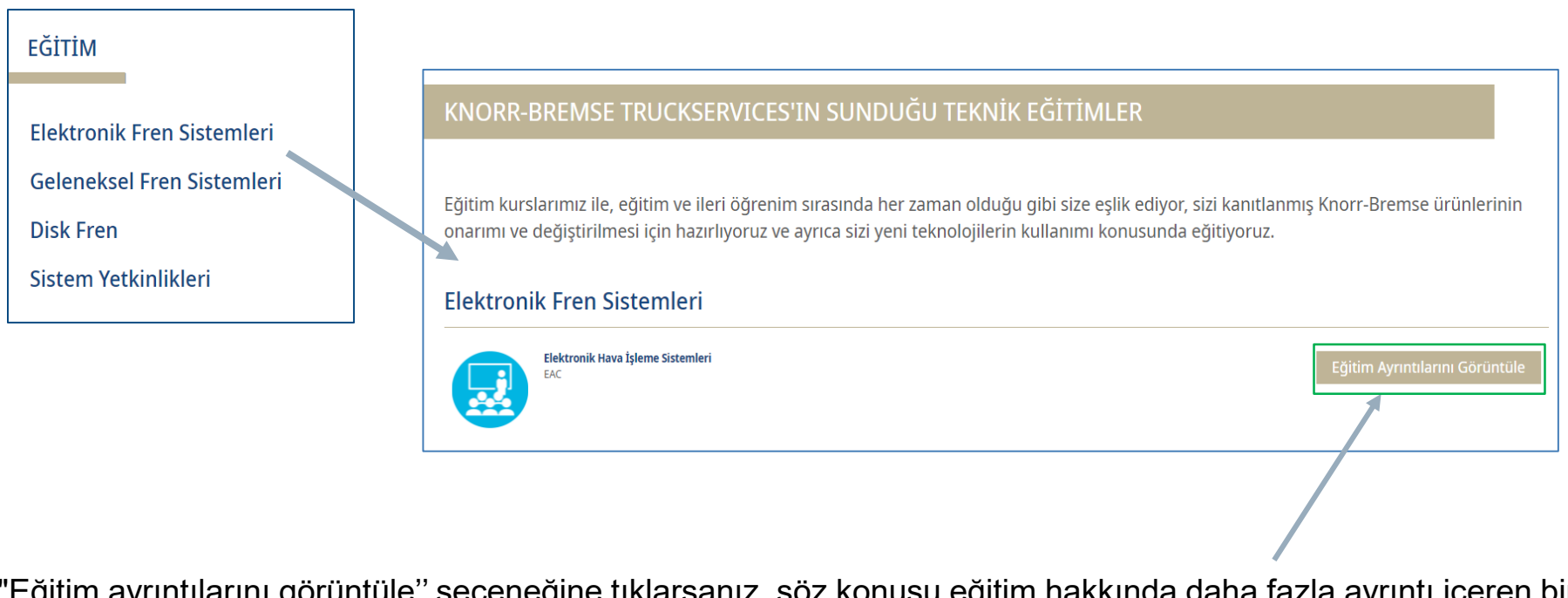

"Eğitim ayrıntılarını görüntüle'' seçeneğine tıklarsanız, söz konusu eğitim hakkında daha fazla ayrıntı içeren bir sayfaya yönlendirileceksiniz.

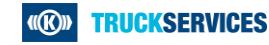

### **Webshopta eğitim rezervasyonu nasıl yapılır 4/7**

Bu detay sayfasının üst kısmında sağ tarafta bulunan "Mevcut Tüm Tarihleri Görüntüle" seçeneğine tıklayabilirsiniz ve sayfanın en altına yönlendirileceksiniz.

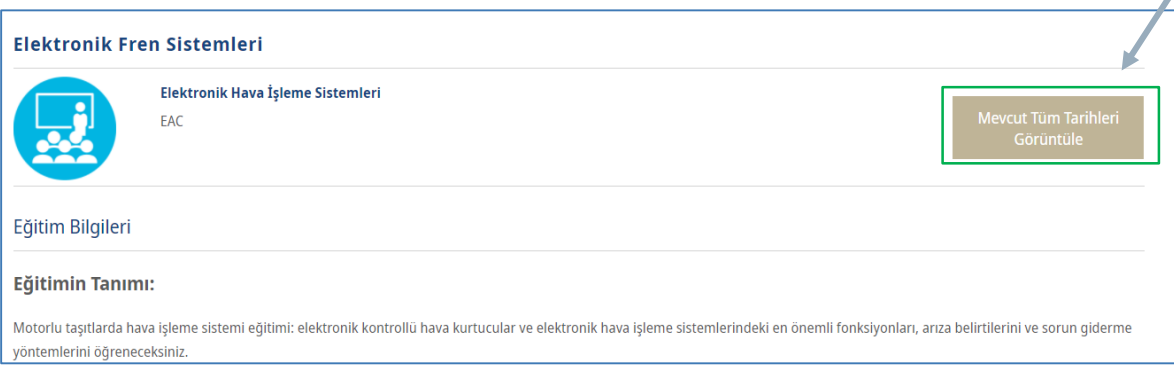

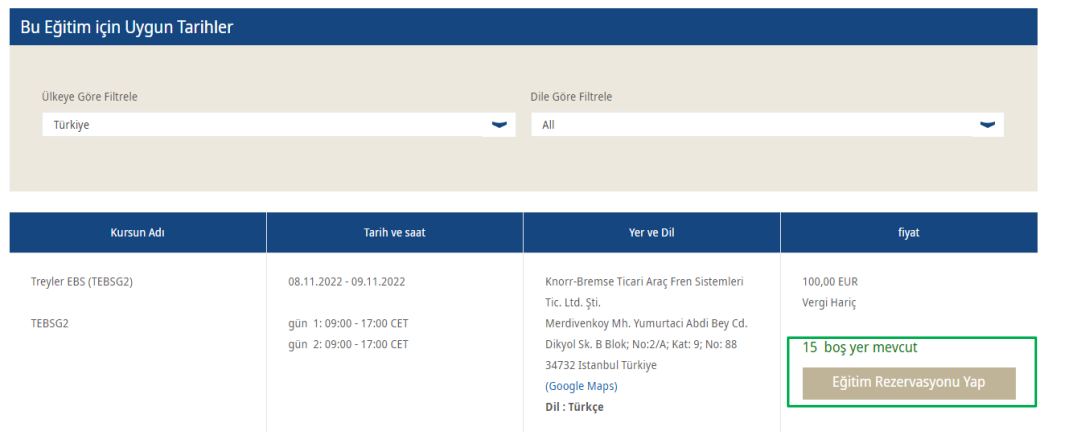

Bu eğitim için sunulan tüm tarihlerin bir özetini bulabilirsiniz. Ülkeye ve dile göre filtreleyebilirsiniz (gerekli olduğunda). Aşağıda kursun adı, tarih ve saati, organizatör/mekan ve fiyatı gösterir. Son sütunda, o eğitim için şu anda kaç müsait yer olduğunu görebilirsiniz. "Eğitim Rezervasyonu Yap" seçeneğine tıklayarak o eğitim için yerinizi ayırtabilirsiniz.

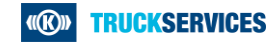

# **Webshopta eğitim rezervasyonu nasıl yapılır 5/7**

Bir eğitim rezervasyonu yapmak için şirketiniz hakkındaki bilgilerin yanı sıra faturalandırma bilgilerini de doldurmanız gerekir. Müşteri olarak oturum açtıysanız, sistem size bu bilgileri zaten gösterir ve bunları bir kez daha kontrol etmeniz yeterlidir.

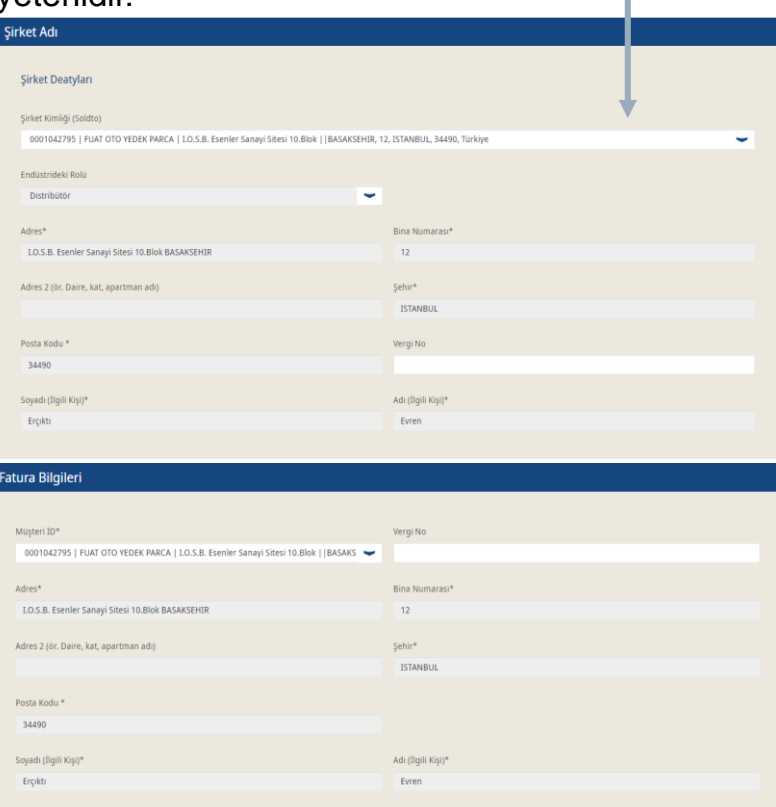

Alt kısımda, eğitime katılması gereken bir veya daha fazla katılımcı ekleyebilirsiniz. Ad, soyad, e-posta, ve şirket ismini girin.

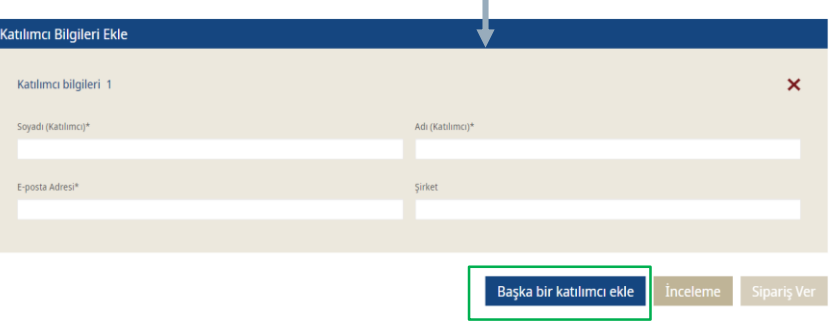

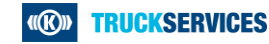

### **Webshopta eğitim rezervasyonu nasıl yapılır 6/7**

Tüm bilgileri girdiyseniz, ''İnceleme'' seçeneğine tıklayın. Girilen bilgilerde eksiklik olduğunda bir bilgi alacaksınız.

Lütfen aşağıdaki hataları düzeltin.

Girişler doğru ve eksiksiz olduğunda, daha sonra değişiklik olması durumunda yerel Knorr-Bremse Takımı ile iletişime geçmeniz gerektiğini söyleyen farklı bir bildirim alacaksınız

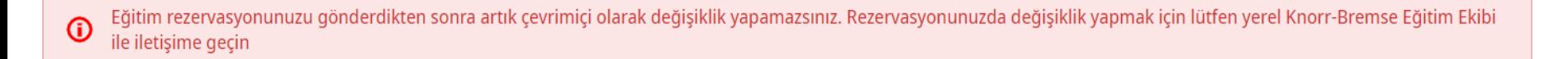

## Rezervasyon işlemini tamamlamak için alttaki kutuyu kabul edin ve "Sipariş Ver" üzerine tıklayın.

Bu teknik eğitimi başvurarak Genel Satış ve Teslimat Koşulları'nı okuduğumu ve kabul ettiğimi onaylıyorum.

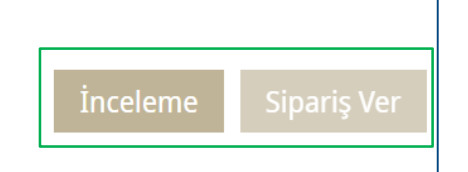

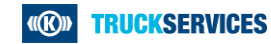

## **Webshopta eğitim rezervasyonu nasıl yapılır 7/7**

Eğitimi başarıyla rezerve ettikten sonra, eğitim detaylarının bir özeti görüntülenir. Ayrıca tüm detayların dahil olduğu bir rezervasyon onay postası alacaksınız.

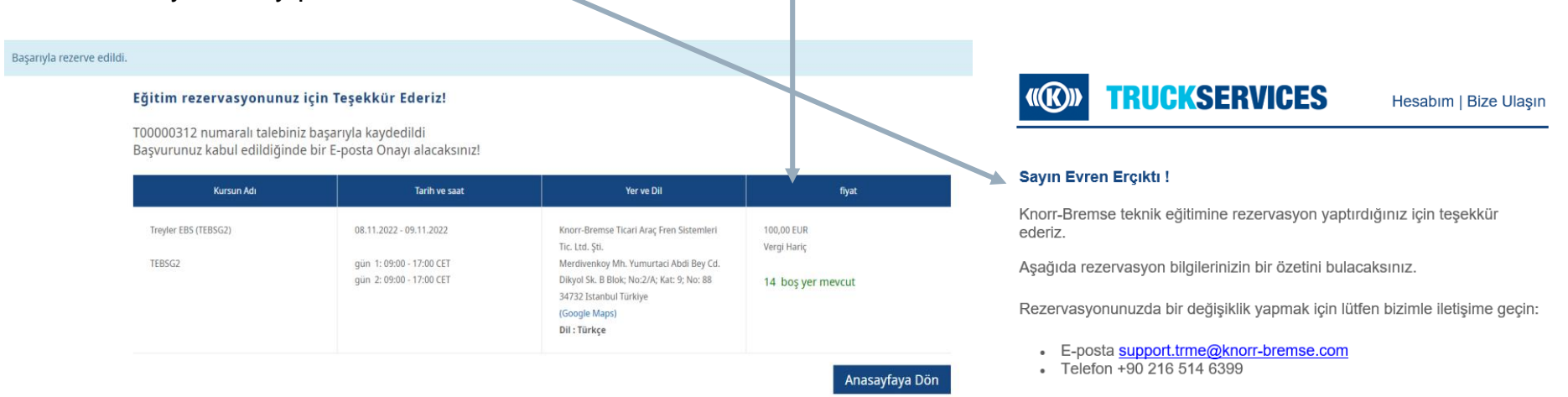

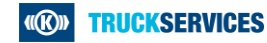